# **Початок роботи**

Для отримання додаткової інформації про продукти та послуги HP відвідайте веб-сайт компанії HP за адресою http://www.hp.com.

© Hewlett-Packard Development Company, L.P., 2010

Windows i Windows Vista є зареєстрованими в США торговими марками корпорації Майкрософт (Microsoft Corporation).

Відомості, які містяться в цьому документі, можуть змінюватися без попередження. Єдиними гарантіями на вироби та послуги HP є ті, що викладено в недвозначних гарантійних заявах, які супроводжують такі вироби та послуги. Жодна інформація, що тут міститься, не може тлумачитися як предмет додаткової гарантії. Компанія HP не несе жодної відповідальності за технічні або редакційні помилки або пропуски, що тут містяться.

Номер компонента: 592670-BD1

#### **Посібники користувача**

Компанія HP зобов'язана скорочувати вплив своїх продуктів на довкілля. З метою дотримання цього зобов'язання посібники користувача та навчальні центри розташовані на жорсткому диску комп'ютера в засобі "Довідка та підтримка". Додаткову підтримку та оновлення для посібників користувача можна отримати через Інтернет.

#### **Користувачі Windows**

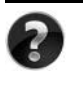

Потрібні інші посібники користувача? Вони на вашому комп'ютері. Натисніть кнопку **Пуск > Справка и поддержка** (Довідка і підтримка) **> Руководства пользователя** (Посібники користувача)

#### **Користувачі Linux**

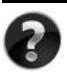

Потрібні інші посібники користувача? Вони розташовані на диску *User Guides* (Посібники користувача), що входить до комплекту постачання комп'ютера.

## **Служби передплати для портативного комп'ютера Business**

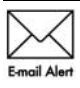

Актуальний вміст для вашого продукту – останні драйвери, виправлення та сповіщення. Зареєструйтеся зараз за адресою www.hp.com/go/alerts, щоб отримувати сповіщення електронною поштою.

### **Ліцензійна угода з кінцевим користувачем (EULA)**

ВСТАНОВЛЮЮЧИ, КОПІЮЮЧИ, ЗАВАНТАЖУЮЧИ АБО В ІНШИЙ СПОСІБ ВИКОРИСТОВУЮЧИ БУДЬ-ЯКИЙ ПРОГРАМНИЙ ПРОДУКТ, ПОПЕРЕДНЬО ВСТАНОВЛЕНИЙ НА ПК, ВИ ПОГОДЖУЄТЕСЯ ДОТРИМУВАТИСЯ УМОВ ЛІЦЕНЗІЙНОЇ УГОДИ З КІНЦЕВИМ КОРИСТУВАЧЕМ (EULA) КОМПАНІЇ HP. ЯКЩО ВИ НЕ ПРИЙМАЄТЕ УМОВИ ЛІЦЕНЗІЙНОЇ УГОДИ, ТО ВИ ЗОБОВ'ЯЗАНІ ПОВЕРНУТИ НЕВИКОРИСТАНИЙ ПРОДУКТ (АПАРАТНЕ ТА ПРОГРАМНЕ ЗАБЕЗПЕЧЕННЯ) ПРОТЯГОМ 14 ДНІВ ДЛЯ ПОВЕРНЕННЯ КОШТІВ ВІДПОВІДНО ДО ПОРЯДКУ ВІДШКОДУВАННЯ, УСТАНОВЛЕНОГО В МІСЦІ ПРИДБАННЯ. Для отримання додаткової інформації чи надсилання запиту на повне відшкодування вартості ПК, зверніться до місцевої точки продажу (чи продавця).

#### **Звернення до служби підтримки користувачів**

Якщо інформація, надана в посібнику користувача чи навчальному центрі, не допомогла, можна звернутися до служби підтримки користувачів HP на сторінці: www.hp.com/go/contactHP

Доступні такі можливості.

■ Інтерактивний чат зі спеціалістом компанії HP.

✎ Якщо чат зі службою технічної підтримки недоступний певною мовою, він доступний англійською.

- Надсилання листа електронною поштою до служби підтримки користувачів HP.
- Звернення за телефоном до служби підтримки користувачів HP.
- Звернення до центру обслуговування HP.

## **Інформація на ярлику із серійним номером**

На ярлику із серійним номером, що розташований на нижній панелі комп'ютера, наведено важливу інформацію, яка може вам знадобитися під час звернення до служби технічної підтримки.

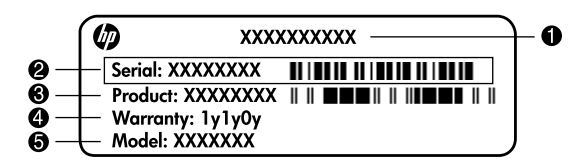

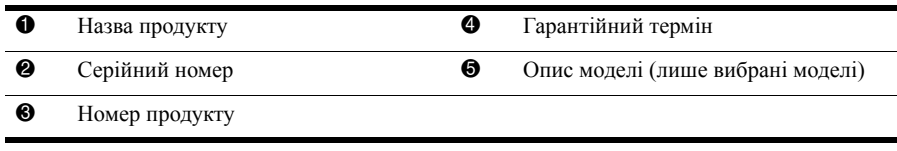

#### **Інформація про гарантію**

Текст наданої обмеженої гарантії HP, застосовної до Вашого продукту, можна переглянути з меню "Пуск" на комп'ютері та/або на компакт- чи DVD-диску, що входить до комплекту постачання. У певних країнах/регіонах також може постачатися друкована копія обмеженої гарантії HP. Для інших країн/регіонів можна замовити друковану копію на сторінці www.hp.com/go/orderdocuments або написати за адресами: Північна Америка:

Hewlett Packard, MS POD, 11311 Chinden Blvd, Boise, ID 83714, USA Європа, Близький Схід, Африка:

Hewlett-Packard, POD, Via G. Di Vittorio, 9, 20063, Cernusco s/Naviglio (MI), Italy Азія та Тихоокеанський регіон:

Hewlett-Packard, POD, P.O. Box 200, Alexandra Post Office, Singapore 911507 У запиті вкажіть номер продукту, гарантійний термін (указаний на ярлику із серійним номером), ім'я та поштову адресу.

## **Базове налаштування**

## **1 Розпакуйте коробку**

✎ Колір комп'ютера, функції та додаткові пристрої <sup>в</sup> комплекті постачання можуть відрізнятися залежно від моделі комп'ютера. Ілюстрації в цьому посібнику можуть дещо відрізнятися від справжнього вигляду вашого комп'ютера.

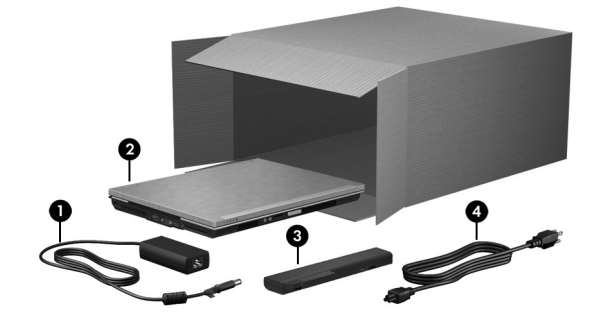

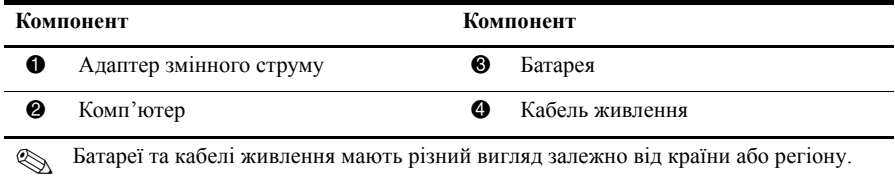

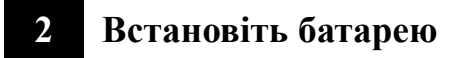

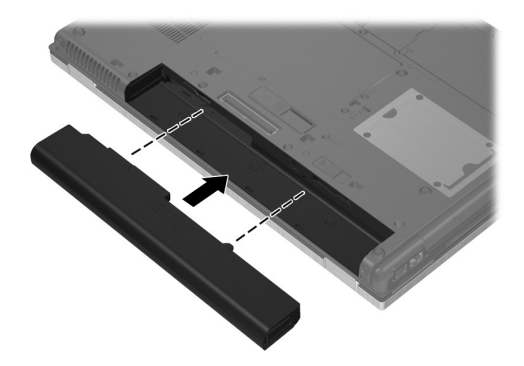

Å**УВАГА!** Щоб уникнути потенційних проблем техніки безпеки, використовуйте лише адаптер змінного струму або акумулятор, які входили в комплект постачання разом із комп'ютером, або замінник адаптера чи акумулятор, надані компанією HP, або сумісний адаптер змінного струму чи акумулятор, придбані в компанії HP.

## **3 Підключіть комп'ютер до зовнішнього джерела живлення**

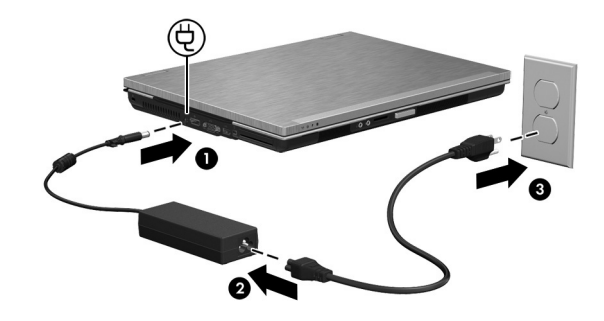

Å**УВАГА!** Щоб зменшити ризик ураження струмом або пошкодження обладнання, дотримуйтеся наведених нижче правил.

- Підключайте кабель живлення до розетки змінного струму, яка знаходиться в легкодоступному місці.
- Для відключення живлення комп'ютера від'єднуйте кабель живлення від розетки змінного струму, а не від комп'ютера.
- Якщо вилка вашого шнура живлення обладнана 3 контактами, підключайте цей шнур до заземленої 3-контактної розетки. Не деактивуйте контакт заземлення кабелю живлення (наприклад, підключенням до 2-контактного адаптера). Контакт заземлення – це дуже важлива функція безпеки.

Залиште комп'ютер під'єднаним до зовнішнього джерела живлення, доки батарея не зарядиться повністю, а індикатор батареї не вимкнеться.

✎ Після завершення налаштування програмного забезпечення комп'ютер може працювати від частково зарядженої нової батареї, але відображення заряду батареї буде неточним, доки її не буде заряджено повністю. Індикатор батареї (на передній панелі комп'ютера) світиться жовтим, коли батарея заряджається, і почне світитись бірюзовим, коли батарея майже повністю заряджена.

## **4 Відкрийте комп'ютер**

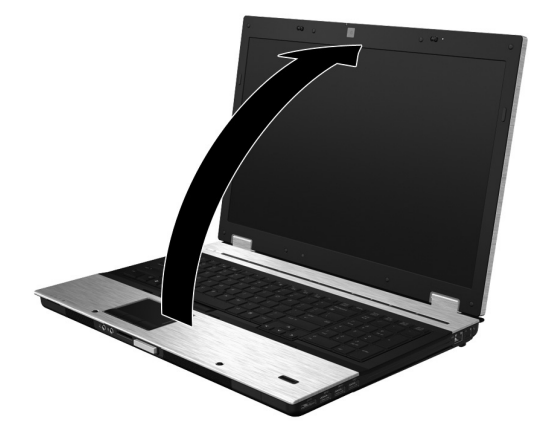

## **5 Увімкніть комп'ютер**

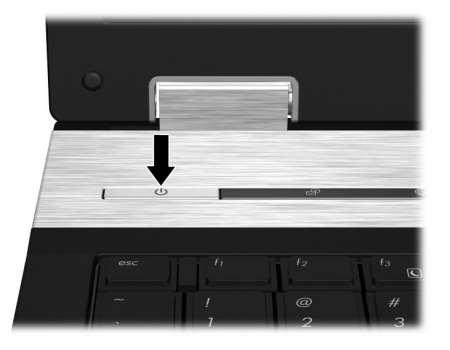

**• Якщо комп'ютер не вмикається, переконайтеся, що кабель живлення й адаптер** змінного струму підключено надійно.

## **6 Встановлення програмного забезпечення**

Після ввімкнення комп'ютера починається процес налаштування програмного забезпечення. Вказівки на екрані допоможуть налаштувати та зареєструвати ваш комп'ютер. Після відповіді на запит щодо налаштування слід виконати весь процес налаштування без зупинки. Будьте уважні під час вибору потрібної мови.

**У деяких моделях невибрані мови видаляються із системи без можливості** відновлення в процесі налаштування програмного забезпечення.

## **Наступні кроки**

#### **Визначення місцезнаходження електронних посібників**

Додаткову інформацію про комп'ютер, зокрема, про керування живленням, драйвери, пам'ять, безпеку й інші функції див. у меню **Пуск** (Пуск), **Справка и поддержка** (Довідка та підтримка), **Руководства пользователя** (Посібники користувача). Для перегляду посібників користувача в розділі "Довідка та підтримка" підключення до Інтернету не потрібне.

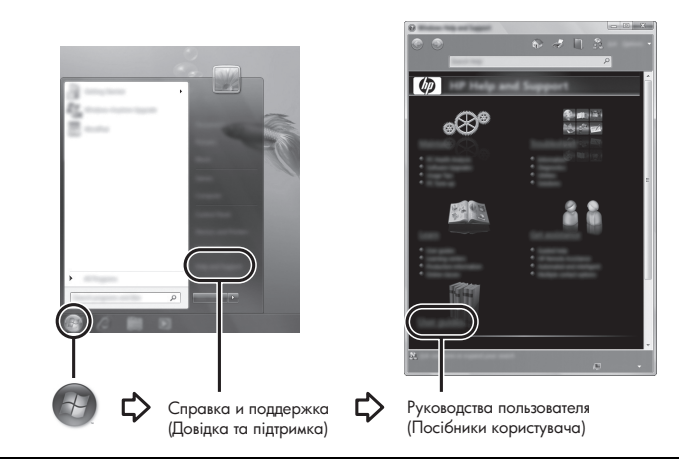

✎ Диск *User Guides* (Посібники користувача) також може входити до комплекту постачання вашого комп'ютера.

#### **Пошук додаткової інформації**

У розділі "Довідка та підтримка" можна отримати інформацію про операційну систему, драйвери, засоби усунення несправностей та технічну підтримку. Для перегляду "Довідки та підтримки" натисніть кнопку **Пуск** (Пуск), а потім виберіть пункт **Справка и поддержка** (Довідка та підтримка). Для отримання інформації про підтримку в певній країні/регіоні клацніть на посиланні http://www.hp.com/support, виберіть країну чи регіон і виконайте вказівки на екрані.

Å**УВАГА!** Щоб уникнути ризику серйозних травм, прочитайте *Посібник із техніки безпеки та забезпечення зручності користування*. У цьому посібнику описано правильну організацію робочого місця, позу й робочі та побутові звички для комп'ютерних користувачів. У *Посібнику із техніки безпеки та забезпечення зручності користування* також подано важливу інформацію щодо електричної та технічної безпеки. Щоб відкрити цей документ, натисніть кнопку **Пуск** (Пуск), **Справка и поддержка** (Довідка та підтримка), після чого виберіть **Руководства пользователя** (Посібники користувача) або перегляньте диск *User Guides* (Посібники користувача), який входить до комплекту постачання деяких моделей. *Посібник із техніки безпеки та забезпечення зручності користування* також доступний в Інтернеті за адресою http://www.hp.com/ergo.

Більш детальну інформацію щодо техніки безпеки та нормативних документів, а також утилізації батареї див. у документі *Зауваження щодо дотримання законодавства, правил техніки безпеки та охорони довкілля.* Для перегляду цих зауважень натисніть **Пуск** (Пуск), **Справка и поддержка** (Довідка та підтримка), **Руководства пользователя** (Посібники користувача) або зверніться до диска *User Guides* (Посібники користувача), що постачається з деякими моделями.

#### **Резервне копіювання та відновлення**

Щоб захистити важливу інформацію, використовуйте функцію резервного копіювання та відновлення Windows для створення резервних копій окремих файлів і папок, всього жорсткого диска (лише в деяких моделей), створення дисків відновлення системи (лише в деяких моделях) або для створення контрольних точок відновлення системи. У випадку виникнення збою системи можна використовувати резервні файли для відновлення вмісту комп'ютера.

Функція резервного копіювання та відновлення Windows надає такі розширені можливості резервного копіювання та відновлення.

- Створення дисків відновлення системи (лише в деяких моделях)
- Створення резервних копій окремих файлів і папок
- Створення образу системи (лише в деяких моделях)
- Планування автоматичного резервного копіювання (лише в деяких моделях)
- Створення системних точок відновлення
- **Відновлення окремих файлів**
- Відновлення попереднього стану комп'ютера
- Відновлення інформації за допомогою засобів відновлення

✎ Щоб отримати інструкції зі здійснення цих процедур, звертайтеся до розділу "Довідка та підтримка".

#### **Резервне копіювання**

Ступінь відновлення після відмови залежить від того, наскільки повною є поточна резервна копія. Слід створити диски відновлення системи (лише в деяких моделях) і початкову резервну копію відразу після налаштування програмного забезпечення. Після додавання нових програм і файлів даних слід регулярно створювати резервні копії системи, щоб мати надійну копію на випадок пошкодження системи. Диски відновлення системи (лише в деяких моделях) використовуються для завантаження комп'ютера та відновлення операційної системи в разі її нестабільної роботи чи відмови. Початкова та всі подальші резервні копії дають змогу відновити дані та налаштування в разі відмови системи. Можна створити резервні копії даних і зберігати їх на додатковому зовнішньому жорсткому диску, мережному диску або на оптичних дисках.

Під час резервного копіювання дотримуйтеся наведених нижче вказівок.

- Зберігайте особисті файли в бібліотеці документів, періодично створюючи її резервні копії.
- Створюйте резервні копії шаблонів, які зберігаються у відповідних програмах.
- Зберігайте персональні установки у вікнах, на панелях інструментів або в меню за допомогою знімка екрана з цими установками. Знімок екрана допоможе заощадити час, якщо вам буде необхідно відновити попередні параметри.
- Під час створення резервних копій на дисках використовуйте будь-який тип дисків із наведених нижче (можна придбати окремо): компакт-диск без можливості перезаписування, компакт-диск із можливостю перезаписування, DVD+R, двошаровий DVD+R, DVD-R, двошаровий DVD-R або DVD±RW. Тип дисків, які можна використовувати, залежить від додаткового зовнішнього пристрою для читання оптичних дисків.
	- ✎ На DVD- <sup>і</sup> двошарових дисках можна зберігати більше інформації, ніж на компакт-дисках, тому їх використання для створення резервних копій зменшує кількість необхідних дисків відновлення.
- $\blacksquare$  Під час резервного копіювання на диски нумеруйте кожен диск перед тим, як уставити його в зовнішній пристрій для читання оптичних дисків.

Для створення резервної копії за допомогою Центра резервного копіювання та відновлення виконайте наведені нижче дії.

✎ Перед початком резервного копіювання переконайтесь, що комп'ютер підключено до адаптера змінного струму.

- **Процес резервного копіювання може зайняти більше години залежно від розміру** файлів та швидкості комп'ютера.
	- 1. Послідовно натисніть кнопки **Пуск** (Пуск), **Все программы** (Усі програми), **Обслуживание** (Обслуговування), після чого виберіть пункт **Архивация и восстановление** (Резервне копіювання та відновлення).
	- 2. Дотримуйтеся вказівок на екрані, щоб установити розклад резервного копіювання, створити образ системи (лише деякі моделі) чи диски відновлення системи (лише деякі моделі).

#### **Відновлення**

У випадку відмови системи використайте засіб відновлення **f11**, щоб відновити початковий образ жорсткого диска.

✎ Образ містить операційну систему Windows® та програмне забезпечення, встановлене на заводі.

- Ä**ПОПЕРЕДЖЕННЯ.** <sup>У</sup> разі використання засобу **f11** вміст жорсткого диска повністю видаляється та виконується його повторне форматування. Усі створені файли та все програмне забезпечення, встановлене на комп'ютері, видаляються назавжди. Засіб відновлення **f11** виконує повторне встановлення операційної системи, а також програм і драйверів HP, які були встановлені на заводі. Програмне забезпечення, яке встановлювалося не на заводі, потрібно повторно встановити вручну. Особисті файли потрібно відновлювати з резервної копії.
- 1. Якщо можливо, створіть резервні копії всіх особистих файлів.
- 2. Якщо можливо, перевірте наявність розділу відновлення HP: натисніть кнопку **Пуск** (Пуск), потім правою кнопкою миші виберіть **Компьютер** (Комп'ютер), натисніть **Управление** (Керування), після чого натисніть **Управление диском** (Керування диском).
	- ✎ Якщо розділ HP Recovery відсутній <sup>у</sup> списку, потрібно відновити операційну систему та програми, використовуючи Windows 7 operating system DVD (DVD-диск з ОС Windows 7) і диск *Driver Recovery* (відновлення драйвера), які не входять до комплекту постачання. Щоб отримати додаткову інформацію, зверніться до служби підтримки корстувачів. Див. розділ "Звернення до служби підтримки користувачів" у кінці цього посібника.
- 3. Якщо розділ відновлення HP наявний у списку, перезавантажте комп'ютер, а потім натисніть клавішу **esc**, коли в нижній частині екрана відображається повідомлення "Press the ESC key for Startup Menu" (Натисніть клавішу ESC для переходу в меню запуску).
- 4. Натисніть клавішу **f11**, коли на екрані з'явиться повідомлення "Press <F11> for recovery" (Натисніть клавішу F11 для відновлення).
- 5. Дотримуйтесь вказівок на екрані.
- ✎ ОС Windows 7 пропонує додаткові системні засоби відновлення. Додаткові відомості можна знайти в розділі "Довідка та підтримка".
- ✎ Якщо не вдається завантажити (запустити) комп'ютер, <sup>а</sup> також неможливо скористатися раніше створеними дисками відновлення системи (лише для вибраних моделей), слід придбати Windows 7 operating system DVD (DVD-диск з ОС Windows 7), щоб перезапустити комп'ютер і відновити операційну систему. Щоб отримати додаткову інформацію, зверніться до служби підтримки користувачів. Див. розділ "Звернення до служби підтримки користувачів" у кінці цього посібника.

#### **Оновлення програмного забезпечення**

Доступ до оновлених версій програмного забезпечення, що входить до комплекту постачання комп'ютера, можна отримати за допомогою "HP Support Assistant" та на веб-сайті HP.

"HP Support Assistant" автоматично перевіряє наявність оновлень програмного забезпечення від HP. Утиліта запускається протягом встановленого інтервалу часу та надає перелік сповіщень, наприклад, про засоби покращення системи безпеки та додаткові оновлення програмного забезпечення та драйверів.

Наявність оновлень можна будь-коли перевірити вручну. Натисніть кнопку **Пуск** (Пуск), потім **Справка и поддержка** (Довідка та підтримка), після чого натисніть **Техническое обслуживание** (Технічне обслуговування). Дотримуйтесь вказівок на екрані.

Більшість програмного забезпечення на веб-сайті HP надається у стиснутих файлах, що називаються *SoftPaq*. Деякі оновлення BIOS можуть надаватися у стиснутих файлах, що називаються *ROMPaq*.

Деякі пакети завантаження містять файл із назвою Readme.txt, у якому надано інформацію про встановлення й усунення можливих несправностей файлу. (Файли Readme.txt, що входять до пакетів ROMPaq, надаються лише англійською мовою.) Щоб оновити програмне забезпечення за допомогою веб-сайту HP, виконайте наведені нижче дії.

1. Визначте модель комп'ютера, категорію виробу, його серію або ряд. Приготуйтеся до оновлення системи BIOS, визначивши поточну версію BIOS, встановлену на комп'ютері. Для отримання детальнішої інформації зверніться до підрозділу "Визначення версії BIOS" далі в цьому розділі.

Якщо комп'ютер під'єднано до мережі, зверніться до адміністратора мережі перед встановленням будь-яких оновлень програмного забезпечення, особливо оновлень системи BIOS.

- ✎ Система BIOS комп'ютера зберігається <sup>в</sup> системному ПЗП. BIOS використовується для ініціалізації операційної системи, визначення параметрів взаємодії комп'ютера з апаратними пристроями, а також забезпечення передачі даних між апаратними пристроями, зокрема часу й дати.
- 2. Відкрийте веб-браузер і перейдіть за адресою http://www.hp.com/support.
- 3. Виберіть країну чи регіон.
- 4. Виберіть пункт для завантаження програмного забезпечення та драйверів, після чого введіть номер моделі свого комп'ютера в полі продукту.
- 5. Натисніть клавішу **enter**.
- 6. Дотримуйтесь вказівок на екрані.

## **Оновлення BIOS**

Щоб оновити BIOS, спочатку визначте поточну версію BIOS, після чого завантажте та встановіть нову.

#### **Визначення версії BIOS**

Інформація про версію BIOS (також відому як *дані ПЗП* і *система BIOS*) відображається у службовій програмі Computer Setup.

- 1. Увімкніть або перезапустіть комп'ютер, а потім натисніть клавішу **esc**, коли в нижній частині екрана відображається повідомлення "Press the ESC key for Startup Menu" (Натисніть клавішу ESC для переходу в меню запуску).
- 2. Натисніть клавішу **f10**.
- 3. За допомогою клавіш зі стрілками виберіть **File** (Файл), **System Information** (Відомості про систему).
- 4. Натисніть клавішу **esc**, щоб повернутися до меню **File** (Файл).
- 5. За допомогою клавіш зі стрілками виберіть **Ignore Changes and Exit** (Ігнорувати зміни та вийти), після чого натисніть **enter**.
- 6. Дотримуйтеся вказівок на екрані.

#### **Завантаження оновлення BIOS**

Ä**ПОПЕРЕДЖЕННЯ.** Щоб уникнути пошкодження комп'ютера чи наслідків невдалого встановлення, завантажуйте та встановлюйте оновлення BIOS, лише коли комп'ютер під'єднано до надійного джерела живлення за допомогою адаптера змінного струму. Не виконуйте завантаження та встановлення оновлення BIOS, якщо як джерело живлення комп'ютера використовується батарея, а також якщо комп'ютер під'єднано до додаткового пристрою для підключення або додаткового джерела живлення. Під час завантаження та встановлення дотримуйтеся наведених нижче вказівок.

- Не відключайте живлення комп'ютера, від'єднуючи кабель живлення від розетки змінного струму.
- Не вимикайте комп'ютер і не переходьте до режиму очікування чи сплячого режиму.
- Не підключайте, не витягайте, не під'єднуйте і не від'єднуйте будь-який пристрій, кабель або шнур.

**• НР випускає оновлення BIOS, лише якщо це необхідно. Останні оновлення BIOS** можуть бути недоступні для вашого комп'ютера. Радимо періодично перевіряти наявність оновлень BIOS на веб-сайті HP.

Щоб завантажити оновлення BIOS, виконайте наведені нижче дії.

- 1. Відкрийте веб-браузер, перейдіть на веб-сторінку http://www.hp.com/support і виберіть свою країну чи регіон.
- 2. Виберіть пункт для завантаження програмного забезпечення та драйвера, введіть номер моделі свого комп'ютера в полі виробу, після чого натисніть клавішу **enter**.
- 3. Натисніть ім'я потрібного продукту в списку моделей.
- 4. Виберіть свою операційну систему.
- 5. Дотримуйтесь інструкцій на екрані, щоб отримати доступ до оновлень BIOS, які потрібно завантажити. Занотуйте дату, назву й інші ідентифікатори завантаження. Ця інформація може знадобитися для визначення оновлення пізніше, після його завантаження на жорсткий диск.
- 6. В області завантаження виконайте наведені нижче дії.
	- a. Виберіть оновлення BIOS пізнішої версії ніж та, яку встановлено на комп'ютері, як описано в розділі "Визначення версії BIOS".
	- б. Дотримуйтеся вказівок на екрані, щоб завантажити вибране оновлення на жорсткий диск.

Занотуйте шлях до місця на жорсткому диску, куди буде завантажено оновлення BIOS. Вам знадобиться цей шлях під час встановлення оновлення.

**• Якщо комп'ютер підключено до мережі, зверніться до адміністратора мережі** перед встановленням будь-яких оновлень програмного забезпечення, особливо оновлень системи BIOS.

Існують різні способи встановлення BIOS. Дотримуйтеся всіх вказівок на екрані після завершення завантаження. Якщо жодні вказівки не відображаються, виконайте вказані нижче дії.

- 1. Натисніть кнопку **Пуск** (Пуск), потім **Компьютер** (Комп'ютер).
- 2. Двічі натисніть призначення жорсткого диска. Призначенням жорсткого диска зазвичай є локальний диск (C:).
- 3. За допомогою занотованого раніше шляху до місця на жорсткому диску відкрийте папку, в якій міститься відповідне оновлення.
- 4. Двічі натисніть файл із розширенням .exe (наприклад *filename*.exe). Розпочнеться встановлення BIOS.
- 5. Завершіть встановлення, дотримуючись вказівок на екрані.

**• Після появи повідомлення про успішне завершення встановлення можна** видалити завантажений файл із жорсткого диска.

#### **Оновлення програм і драйверів**

- 1. Відкрийте веб-браузер, перейдіть до http://www.hp.com/support і виберіть свою країну чи регіон.
- 2. Виберіть пункт для завантаження програмного забезпечення та драйвера, введіть номер моделі свого комп'ютера в полі виробу, після чого натисніть клавішу **enter**.
- 3. Виберіть назву потрібного виробу в списку моделей.
- 4. Виберіть свою операційну систему.
- 5. Коли відобразиться список оновлень, виберіть потрібне, щоб відкрити вікно з додатковою інформацією.
- 6. Натисніть кнопку **Загрузить** (Завантажити).
- 7. Натисніть кнопку **Начать** (Почати), щоб установити оновлений драйвер без завантаження файлу.

– або –

Натисніть кнопку **Сохранить** (Зберегти), щоб зберегти файл на своєму комп'ютері. Коли з'явиться відповідний запит, виберіть місце для збереження на жорсткому диску.

Після завершення завантаження файлу перейдіть до папки, в якій його збережено, та двічі натисніть його, щоб розпочати процес встановлення оновлення.

8. Перезавантажте комп'ютер, якщо після завершення встановлення з'явився відповідний запит.

#### **Вимкнення комп'ютера**

- 1. Збережіть роботу та закрийте всі відкриті програми.
- 2. Натисніть кнопку **Пуск** (Пуск) і виберіть пункт **Завершение работы** (Завершення роботи).

## **Інформація про продукт і усунення несправностей**

#### **Вхідна потужність**

Представлена в цьому розділі технічна інформація про живлення може бути корисною, якщо ви плануєте поїхати з комп'ютером до іншої країни.

Цей комп'ютер працює від постійного струму та може живитися від джерела живлення постійного або змінного струму. Хоча цей комп'ютер може живитися від окремого джерела живлення постійного струму, його слід підключати лише до адаптера змінного струму або джерела живлення постійного струму, який наданий і затверджений компанією HP для використання з цим комп'ютером.

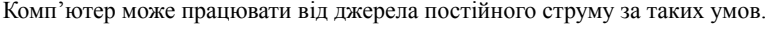

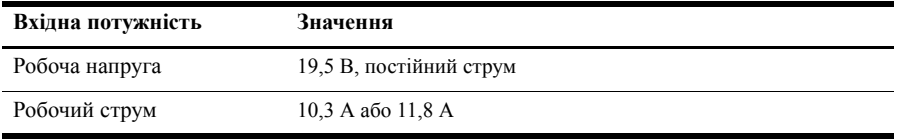

✎ Цей продукт розроблено для енергосистем IT <sup>у</sup> Норвегії <sup>з</sup> лінійною напругою, яка не перевищує середньоквадратичного значення 240 В.

#### **Умови експлуатації**

Інформація щодо умов експлуатації обладнання, надана в таблиці, може знадобитися в разі використання чи транспортування комп'ютера в надзвичайних умовах.

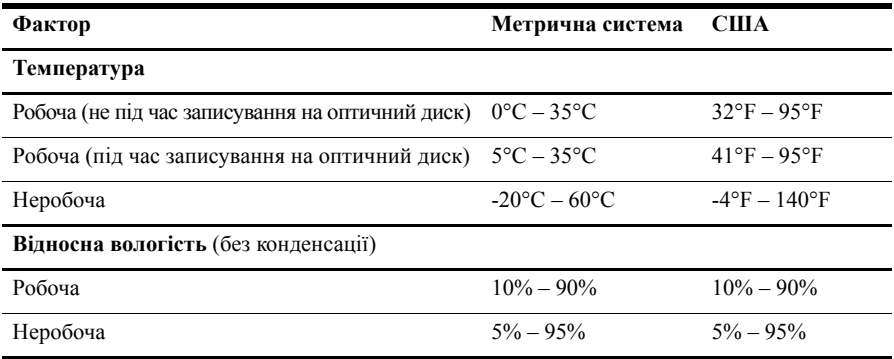

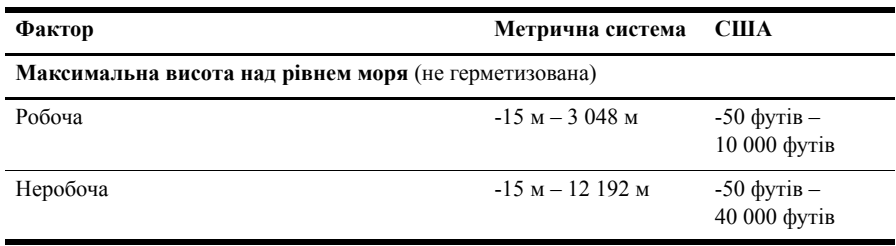

#### **Подорожування з комп'ютером**

Комп'ютер розроблено для використання на роботі та під час відпочинку. Для отримання найкращих результатів дотримуйтесь таких вказівок щодо транспортування комп'ютера.

- Підготуйте комп'ютер до перевезення:
	- 1. Зробіть резервні копії важливої інформації.
	- 2. Вийміть усі зовнішні картки-носії, наприклад цифрові картки.
	- Ä Щоб зменшити ризик пошкодження комп'ютера, дисковода чи втрати даних, витягніть носій із дисковода перед вийманням дисковода з відповідної секції, а також перед транспортуванням, зберіганням або перевезенням дисководу.
	- 3. Вимкніть і відключіть всі зовнішні пристрої.
	- 4. Завершіть роботу комп'ютера.
- Візьміть із собою резервну копію даних. Зберігайте резервну копію окремо від комп'ютера.
- Якщо ви подорожуєте літаком, візьміть комп'ютер із собою як ручний багаж і не кладіть його разом з іншими сумками.

ÄУникайте впливу магнітних полів на жорсткий диск. До пристроїв системи безпеки, які створюють магнітні поля, належать арочні пропускні пристрої в аеропортах, а також ручні металодетектори. Пристрої системи безпеки аеропорту, що призначені для перевірки ручного багажу, наприклад конвеєри, використовують рентгенівське випромінювання замість магнітного поля, тому вони не пошкодять жорсткий диск.

- Право дозволу використання комп'ютерів у польоті належить авіакомпанії. Якщо ви збираєтесь користуватися комп'ютером під час польоту, заздалегідь проконсультуйтесь з авіакомпанією.
- Якщо комп'ютер буде від'єднано від зовнішнього джерела живлення більш ніж на 2 тижні, вийміть батарею та зберігайте її окремо.
- У разі відправки комп'ютера або диска поштою використовуйте захисне пакування, позначене міткою "КРИХКИЙ ВАНТАЖ".

Якщо комп'ютер обладнано бездротовим пристроєм або пристроєм мобільного зв'язку, таким як 802.11b/g, GSM або GPRS, використання таких пристроїв може обмежуватися в певних середовищах. Подібні обмеження можуть стосуватися перебування в літаку, у лікарні, поруч із вибухонебезпечними речовинами та в небезпечних місцях. Якщо ви не впевнені у правилах, які можуть впливати на використання конкретного пристрою, запитайте дозволу, перш ніж вмикати такий пристрій.

Якщо ви мандруєте за кордон, дотримуйтесь наведених нижче вказівок.

❏ Перевірте митні інструкції для кожної країни або регіону, які ви збираєтесь відвідати.

❏ Перевірте вимоги до шнура й адаптера в кожній країні, де плануєте використовувати комп'ютер. Напруга, частота та розміри розетки можуть бути різними.

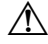

Å Щоб зменшити ризик ураження електричним струмом, займання чи пошкодження обладнання, не намагайтеся підключити комп'ютер за допомогою перетворювача напруги, призначеного для побутових пристроїв.

#### **Стандартне обслуговування**

Ä**ПОПЕРЕДЖЕННЯ.** Періодично перевіряйте вентиляційні отвори, щоб запобігти їх блокуванню пилом чи ворсом. Використовуйте м'яку щіточку чи тканину, щоб видалити пил або ворс.

#### **Очищення дисплея**

Ä**ПОПЕРЕДЖЕННЯ.** Щоб запобігти незворотному пошкодженню комп'ютера, <sup>у</sup> жодному разі не розбризкуйте воду, хімічні речовини або рідини для чищення безпосередньо на дисплей.

Щоб видалити плями та пил, часто протирайте дисплей м'якою зволоженою тканиною без ворсу. Якщо виникне потреба в додатковому очищенні, скористайтеся зволоженими антистатичними серветками або антистатичним очищувачем для екрану.

#### **Очищення клавіатури**

Å**УВАГА!** Щоб зменшити ризик ураження струмом або пошкодження внутрішніх компонентів, не використовуйте пилосос для очищення клавіатури. Пилосос може залишити побутовий бруд на поверхні клавіатури.

Регулярно очищуйте клавіатуру, щоб запобігти злипанню клавіш і видалити пил, нитки та інші елементи, які можуть потрапити під клавіші. Для видування пилу навколо клавіш і з-під них можна використовувати балон із стиснутим повітрям із подовжувачем.

#### **Ресурси з усунення несправностей**

Якщо у вас виникають проблеми з комп'ютером, виконайте такі кроки з усунення несправностей у вказаному порядку, поки проблема не вирішиться.

- 1. Зверніться до підрозділу "Швидке усунення несправностей" далі в цьому розділі.
- 2. Скористайтеся посиланнями на веб-сайти та додатковою інформацією про комп'ютер у розділі "Довідка та підтримка". Натисніть **Пуск** (Пуск), потім **Справка и поддержка** (Довідка та підтримка).
- **Незважаючи на те, що багато інструментів відновлення та перевірки потребують** підключення до Інтернету, інші інструменти, такі як розділ "Довідка та підтримка", можуть допомогти вам вирішити проблему в автономному режимі.

#### **Швидке усунення несправностей**

#### **Комп'ютер не запускається**

Якщо комп'ютер не вмикається при натисканні кнопки живлення, можливо, комп'ютер не отримує достатньої кількості енергії.

Наведені нижче поради можуть допомогти визначити, чому комп'ютер не завантажується.

- Якщо комп'ютер підключено до розетки змінного струму, відключіть його та перевірте, чи подається живлення на цю розетку, підключивши до неї інший електроприлад.
	- ✎ Використовуйте лише той адаптер змінного струму, який входив до комплекту постачання комп'ютера або схвалений для використання з цим комп'ютером компанією HP.
- Якщо комп'ютер працює від акумулятора або підключений до іншого зовнішнього джерела живлення (не розетка змінного струму), підключіть комп'ютер до розетки змінного струму за допомогою адаптера змінного струму. Переконайтеся, що шнур живлення надійно підключений до адаптера змінного струму.

#### **На екрані комп'ютера немає зображення**

Якщо на екрані ввімкненого комп'ютера немає зображення, а індикатори живлення ввімкнено, можливо, у комп'ютері не налаштовано виведення зображення на екран. Щоб переключити відображення на екран комп'ютера, натисніть клавіші **fn+f4**.

#### **Програмне забезпечення працює неправильно**

Якщо програмне забезпечення не відповідає на запити користувача чи відповідає неправильно, виконайте наведені нижче дії.

■ Перезавантажте комп'ютер. Натисніть кнопку **Пуск** (Пуск), потім **Перезапуск** (Перезапустити).

Якщо за допомогою цієї процедури перезапустити комп'ютер не вдається, див. наступний підрозділ "Комп'ютер увімкнений, але не відповідає".

■ Якщо на вашому комп'ютері встановлено антивірусне програмне забезпечення, запустіть програму пошуку вірусів. Щоб отримати додаткові відомості, див. довідку про антивірусне програмне забезпечення.

#### **Комп'ютер увімкнено, але він не відповідає на запити**

Якщо комп'ютер увімкнено, але він не відповідає на запити програмного забезпечення чи клавіатури, виконуйте нижченаведені процедури аварійного вимкнення у вказаній послідовності.

Ä**ПОПЕРЕДЖЕННЯ.** Застосування процедур аварійного вимкнення призводить до втрати незбережених даних.

- Натисніть і утримуйте кнопку живлення комп'ютера протягом щонайменше 5 секунд.
- Відключіть комп'ютер від зовнішнього джерела живлення та вийміть батарею.

#### **Комп'ютер незвичайно гарячий**

Для комп'ютера нагрівання під час роботи є нормальним. Але якщо комп'ютер незвично гарячий, це може бути спричинено перегрівом унаслідок блокування вентиляційних отворів.

Якщо ви вважаєте, що комп'ютер перегрівся, вимкніть його та дайте охолонути до кімнатної температури. Під час користування комп'ютером обов'язково звільніть вентиляційні отвори від усіх перешкод.

Å**УВАГА!** Щоб зменшити ймовірність отримання травм, опіків або перегрівання комп'ютера, не ставте комп'ютер на коліна та не закривайте вентиляційні отвори комп'ютера. Користуйтеся комп'ютером лише на стійкій рівній поверхні. Не дозволяйте, щоб інші тверді поверхні (наприклад, принтер) або м'які поверхні (наприклад, подушки, килими або одяг) блокували потік повітря. Також не дозволяйте, щоб адаптер змінного струму контактував під час роботи зі шкірою або м'якою поверхнею, такою як подушка, килим чи одяг. Комп'ютер і адаптер змінного струму відповідають обмеженням на температуру поверхонь, відкритих для користувачів, визначеним у міжнародному стандарті з безпеки експлуатації ІТ-обладнання (IEC 60950).

**Вентилятор для охолодження внутрішніх компонентів та для запобігання** перегріву в комп'ютері запускається автоматично. Для вентилятора є звичайним почергово вмикатися та вимикатися під час виконання звичайних операцій.

#### **Зовнішній пристрій не працює**

Дотримуйтеся таких вказівок, якщо зовнішній пристрій не працює як слід.

- Увімкніть пристрій відповідно до інструкцій виробника.
- Упевніться в тому, що всі підключення та з'єднання пристрою надійно підключені.
- Упевніться в тому, що пристрій отримує електроживлення.
- Упевніться в тому, що пристрій, особливо якщо він старий, сумісний з операційною системою.
- Упевніться в тому, що встановлено правильні й оновлені драйвери.

#### **Підключення до бездротової мережі не працює**

Якщо підключення до бездротової мережі працює не так, як очікується, дотримуйтеся таких інструкцій.

- Переконайтеся, що індикатори бездротового доступу на комп'ютері світяться синім.
- Перевірте, чи немає перешкод навколо бездротових антен комп'ютера.
- Переконайтеся, що кабельний або DSL-модем і його кабель живлення надійно підключені, а індикатори живлення світяться.
- За наявності бездротового маршрутизатора (точки доступу) переконайтеся, що його ввімкнено та надійно під'єднано до кабельного або DSL-модема.
- Відключіть і підключіть знову всі кабелі, вимкніть і знову ввімкніть живлення.

✎ Додаткову інформацію про технологію бездротового зв'язку див. <sup>у</sup> відповідних темах довідок і за посиланнями на веб-сайти в розділі "Довідка та підтримка".